Графическими называют редакторы, предназначенные для создания и редактирования изображений (рисунков).

Paint — простейший графический редактор.

По своим возможностям он не соответствует современным требованиям,

но в силу простоты и доступности остается необходимым компонентом

операционной системы.

Графический редактор Paint предназначен для создания простых

графических изображений, рисунков. Эти рисунки можно делать черно –

белыми или цветными и сохранять в виде файлов.

Созданные рисунки можно выводить на печать, использовать в

качестве фона рабочего стола, либо вставлять в другие документы. Paint

можно использовать также для просмотра и правки снятых с помощью сканера фотографий.

Графический редактор Paint используется для работы с точечными рисунками формата .jpq, .qif, или .bmp.

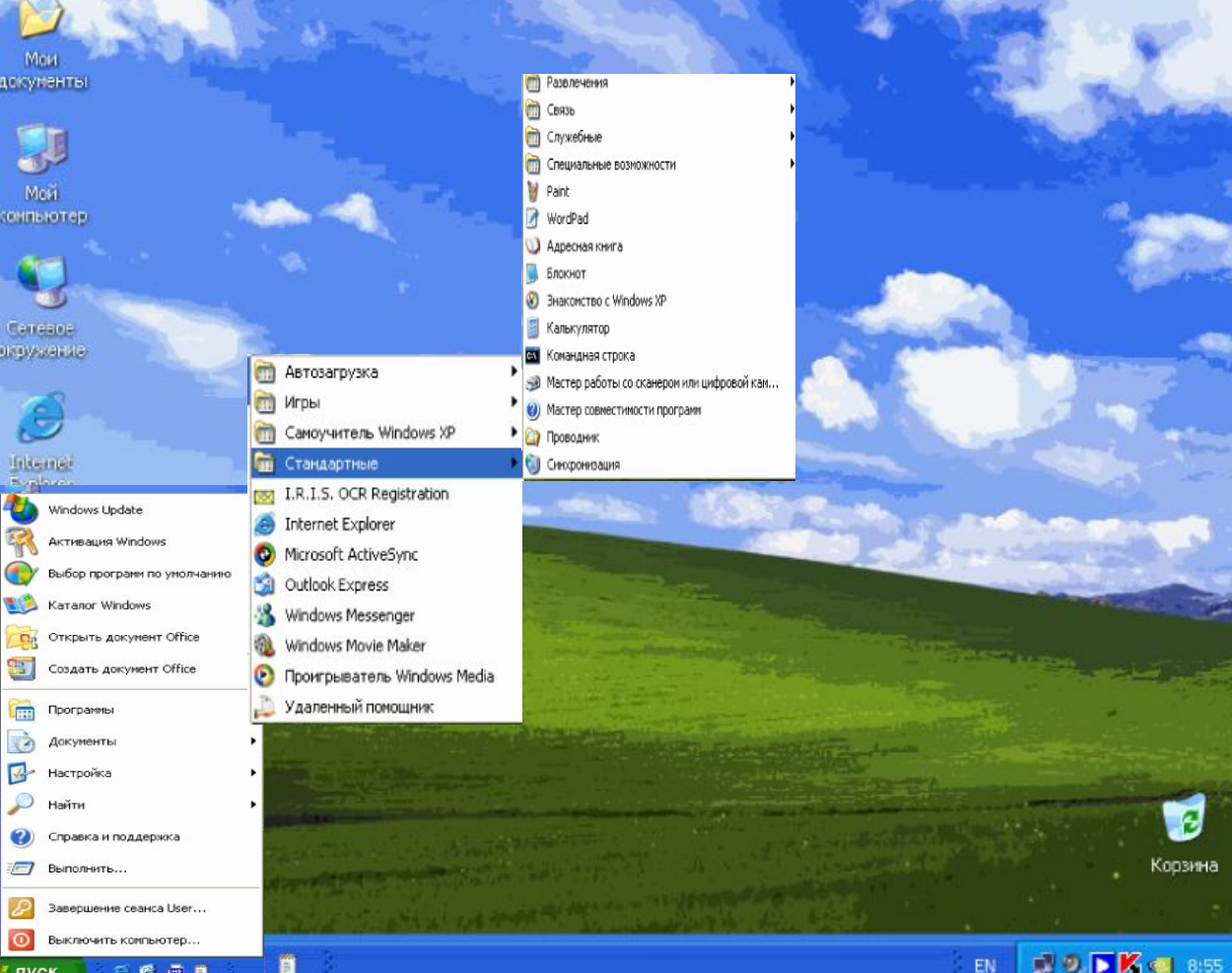

**Запуск программы: ПУСК ПРОГРАММЫ СТАНДАРТНЫЕ PAINT**

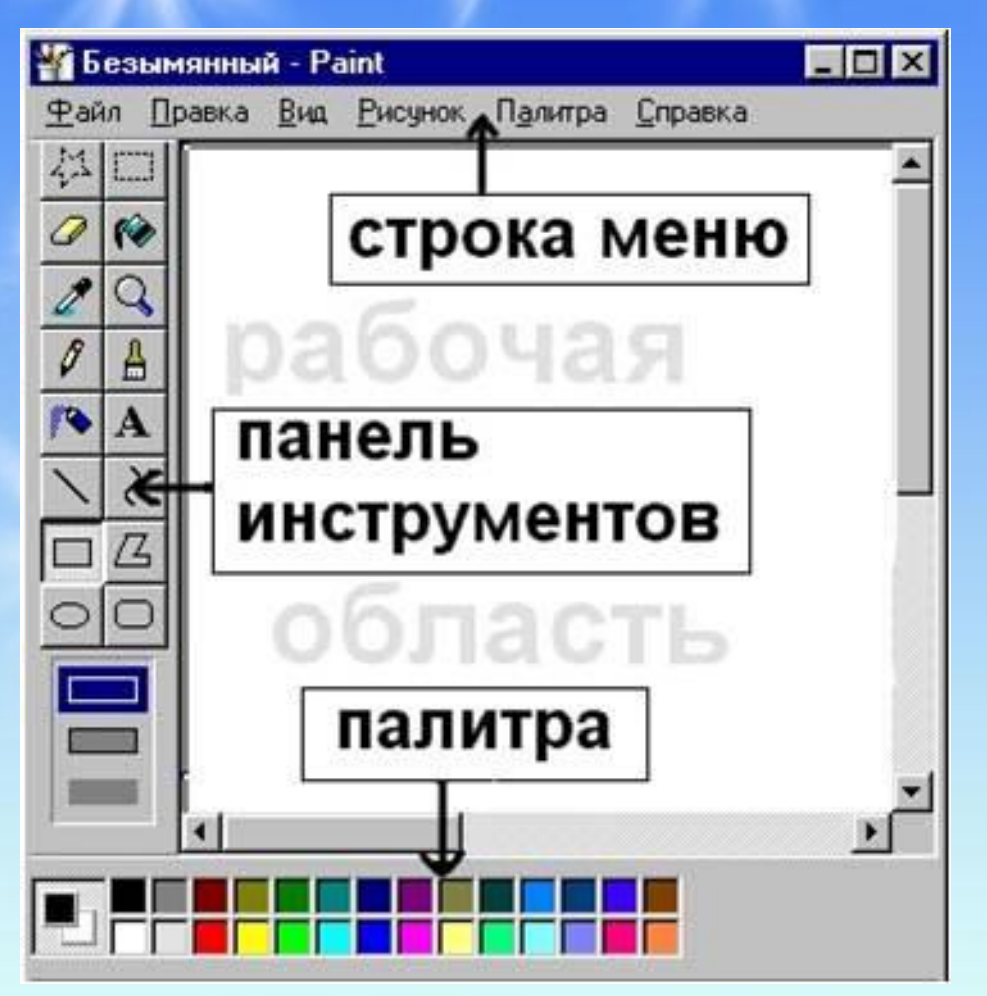

#### **Вид окна Paint.**

 **Окно графического редактора Paint имеет стандартный вид. В левом верхнем углу выводится имя файла рисунка, и затем название редактора Paint. В меню редактора входят команды "Файл", "Правка", "Вид", "Рисунок", "Параметры" и "?". В палитру инструментов входят кнопки "Выделение произвольной области" и "Выделение", "Ластик" и "Заливка", "Выбор цветов" и "Масштаб", "Карандаш" и "Кисть", "Распылитель" и "Надпись", "Линия" и "Кривая", "Прямоугольник" и "Многоугольник", "Эллипс" и "Скругленный прямоугольник" (по порядку сверху вниз). В левом нижнем углу расположена Панель цветов. ДАЛЬШЕ**

### **ПАНЕЛЬ ИНСТРУМЕНТОВ**

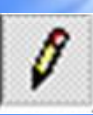

**Карандаш - при нажатой левой кнопки мыши за курсором мыши рисуется его след выбранного цвета толщиной 1 пиксел. При отпущенной левой кнопке след не рисуется.** 

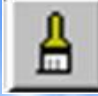

**Кисть - действие похоже на карандаш, но можно менять форму кисти - кружок, квадратик, линия и др.**

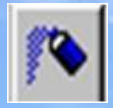

**Распылитель - рисование с эффектом распыления краски.** 

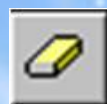

**Ластик - для стирания части рисунка. Можно менять размер ластика. Удаленный участок будет закрашен цветом фона.**

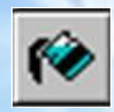

**Заливка - позволит закрасить выбранным цветом внутреннюю часть произвольной замкнутой области.**

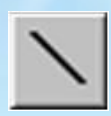

**Линия - предназначена для рисования прямой линии (отрезка) выбранного цвета и толщины. Концы отрезка - места, где была нажата и отпущена левая кнопка мыши.**

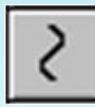

**Кривая - предназначена для рисования гладких кривых линий, соединяющих заданные точки, выбранного цвета и толщины.** 

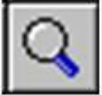

**Масштаб - служит для увеличения масштаба отображения текущего рисунка**

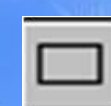

**Прямоугольник - используется для рисования закрашенных и не закрашенных прямоугольников и квадратов. Требуется нажать на левую кнопку мыши, перенести курсор в иную точку и отпустить кнопку.** 

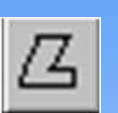

**Многоугольник - рисование многоугольников. Для рисования первой стороны требуется перетащить курсор при нажатой кнопке.** 

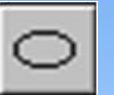

**Эллипс - рисование эллипса, вписанного в намеченный прямоугольник.** 

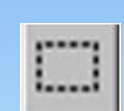

**Выделение прямоугольной области – обозначение границ выделяемого фрагмента. Для выделения фрагмента необходимо установить указатель мыши немного выше и левее выделяемого фрагмента.**

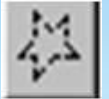

**Выделение произвольной области.**

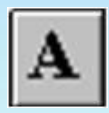

**Текст – для введения текста, нужно нарисовать необходимую текстовую рамку и набрать текст. Редактирование текста производится по текстовой панели.**

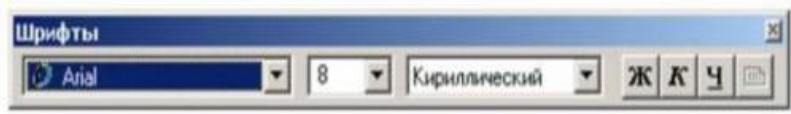

**Используя возможности Internet ответь на вопрос: «Что такое ПАЛИТРА?»**

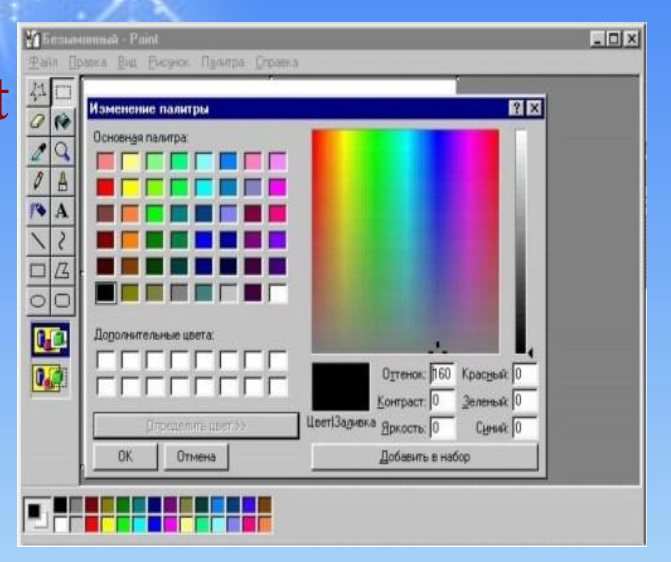

Воспользуйся ссылкой:

http://www.yandex.ru/

### **Укажи правильную последовательность этапов создания рисунка.**

**Установить ширину линии, форму кисти или тип прямоугольника.**

**Выбрать инструмент.**

**Рисовать.**

**Выбрать цвет изображения.**

**Выбрать цвет фона.**

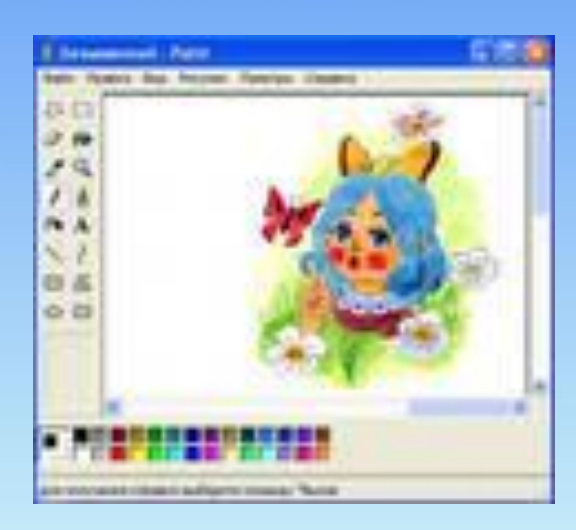